# <span id="page-0-0"></span>**Thunderbird 91 メールの設定確認方法**

## 1.Thunderbird の起動

Thunderbird を起動します。

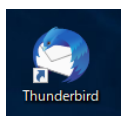

2.アカウント設定

西面右上の = をクリックし、[[アカウント設定]をクリックします。

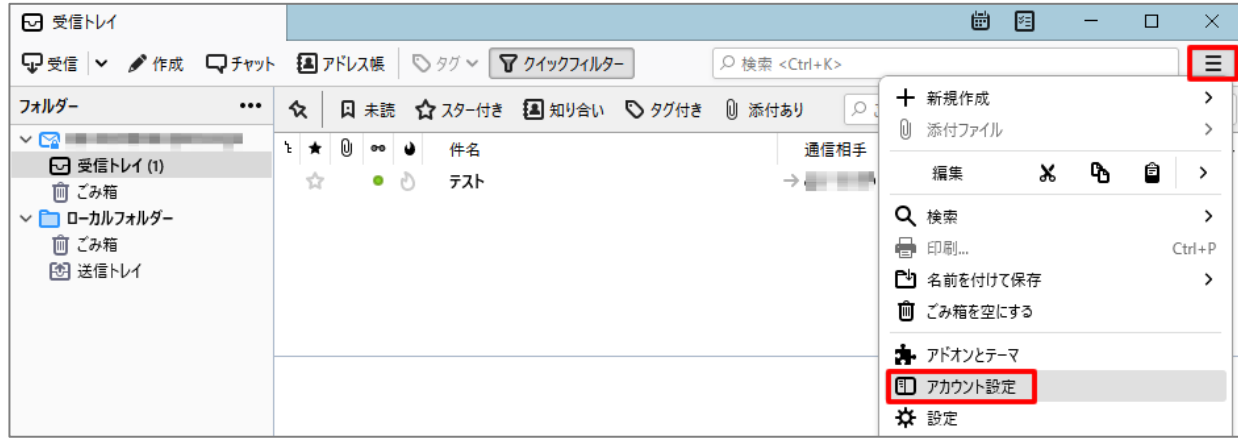

[アカウント設定]の画面が表示されますので、各項目を確認します。

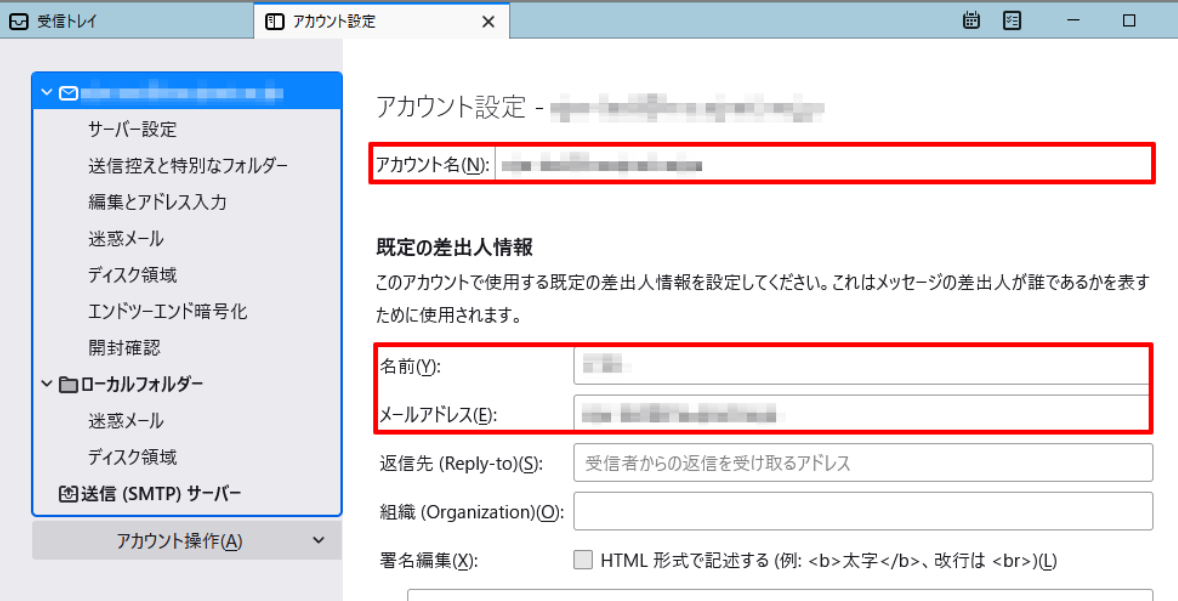

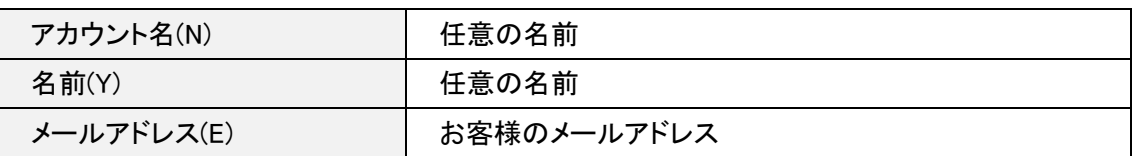

# 左メニューの[サーバ設定]をクリックし、各項目を確認します。

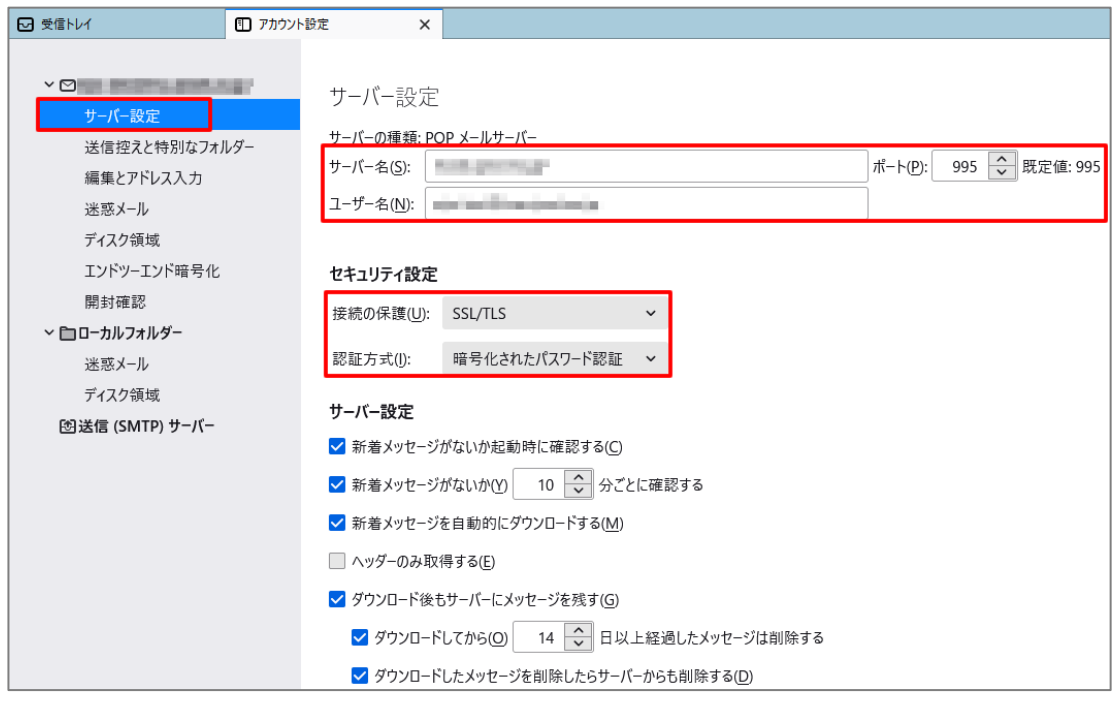

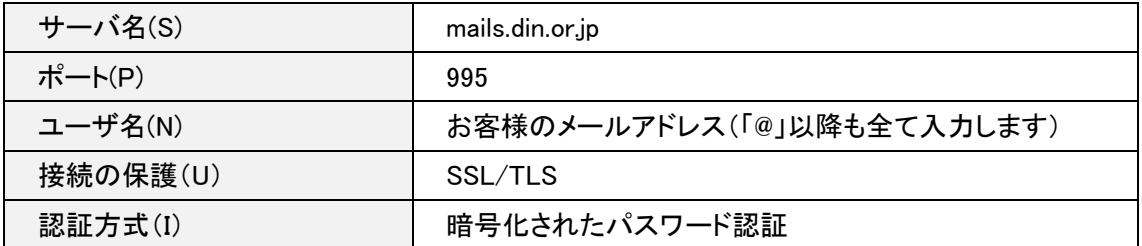

# 4.送信 (SMTP) サーバの設定確認

### 左メニューの[送信(SMTP)サーバ]をクリックします。

#### □ 受信トレイ **コンティング ロマカウント設定 スプレス** YO MARINI MARINI MARINI 送信 (SMTP) サーバーの設定 サーバー設定 複数の差出人情報を管理している場合、使用する送信 (SMTP) サーバーをこのリストから選択できます。 送信控えと特別なフォルダー [既定のサーバーを使用する]を選択すると、このリストの既定のサーバーを使用します。 編集とアドレス入力 迷惑メール 追加(D)... a sa sa ディスク領域 編集(E)... エンドツーエンド暗号化 開封確認 削除(M) ▽ ■ローカルフォルダー 既定値に設定(I) 迷惑メール ディスク領域 囹送信 (SMTP) サーバー 選択したサーバーの詳細: 説明: <なし> サーバー名: ポート: 587 ユーザー名: 認証方式: 暗号化されたパスワード認証 接続の保護: STARTTLS アカウント操作(A)  $\checkmark$

### リストから設定を確認したいサーバを選択し、[編集]ボタンをクリックします。

[送信(SMTP)サーバ]の画面が表示されますので、各項目を確認します。 確認が終わりましたら、[OK]ボタンをクリックします。

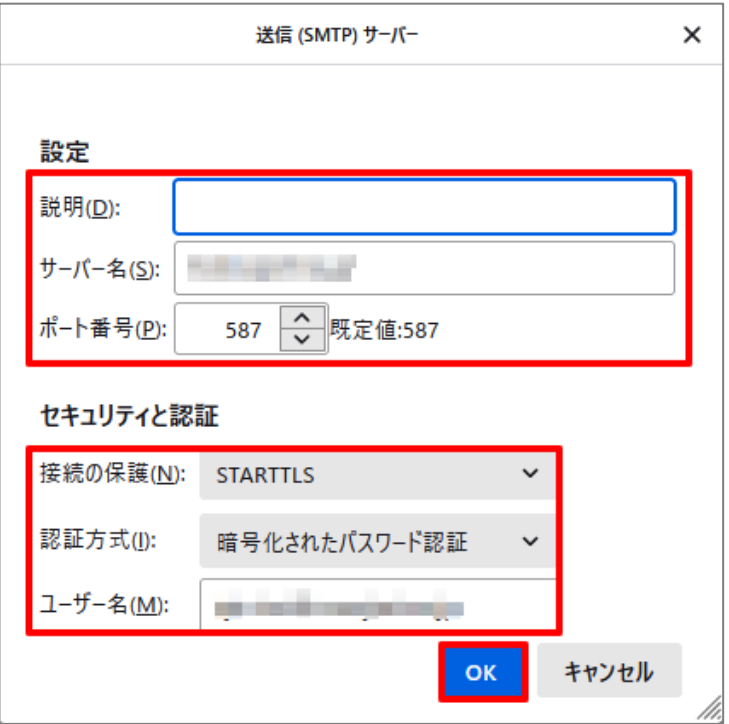

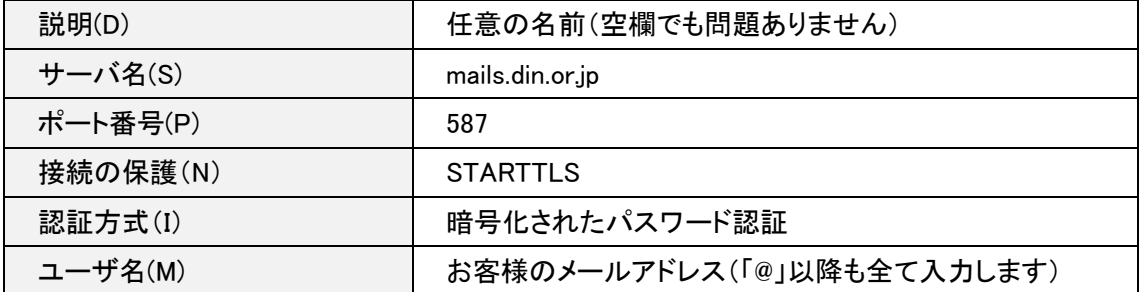

[送信(SMTP)サーバの設定]の画面に戻りますので、[アカウント設定]タブの[×]をクリックします。 [受信トレイ]の画面に戻りますので、Thunderbird を再起動して、設定確認の完了となります。

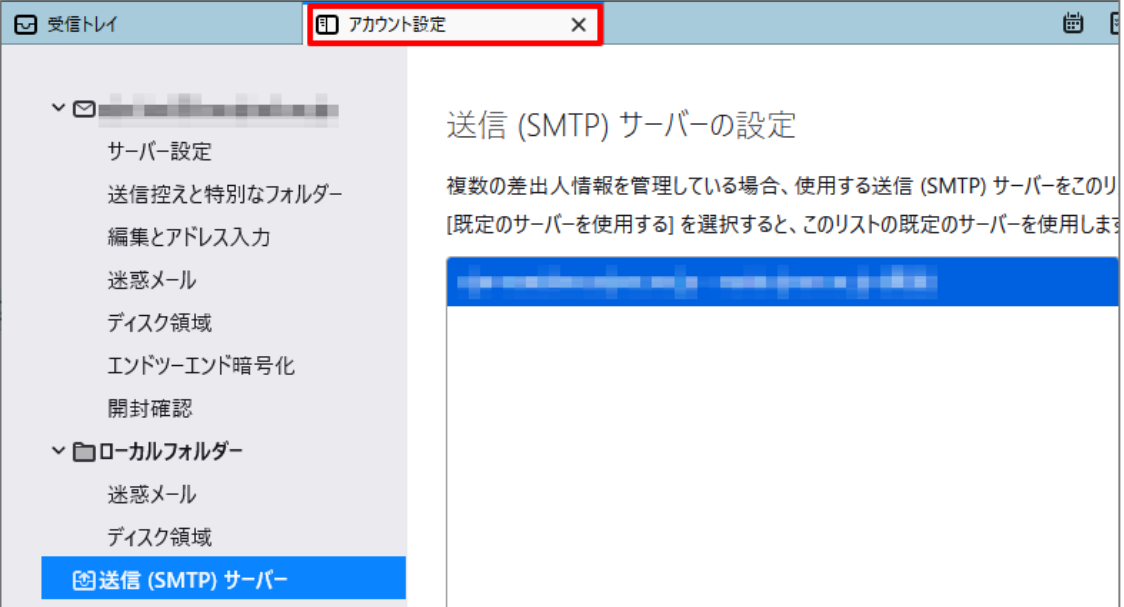